## **How to Submit the Response to the Non Compliance**

Step-1: From the AERB web page [\(www.aerb.gov.in](http://www.aerb.gov.in/)) click on

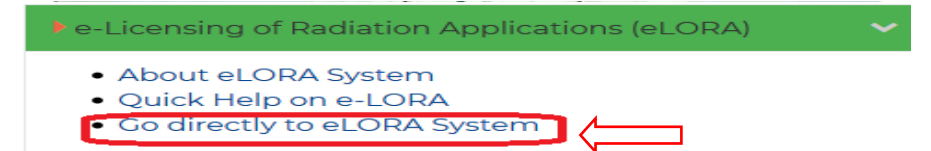

then following screen will appear. Please LOGIN to the system using employer login.

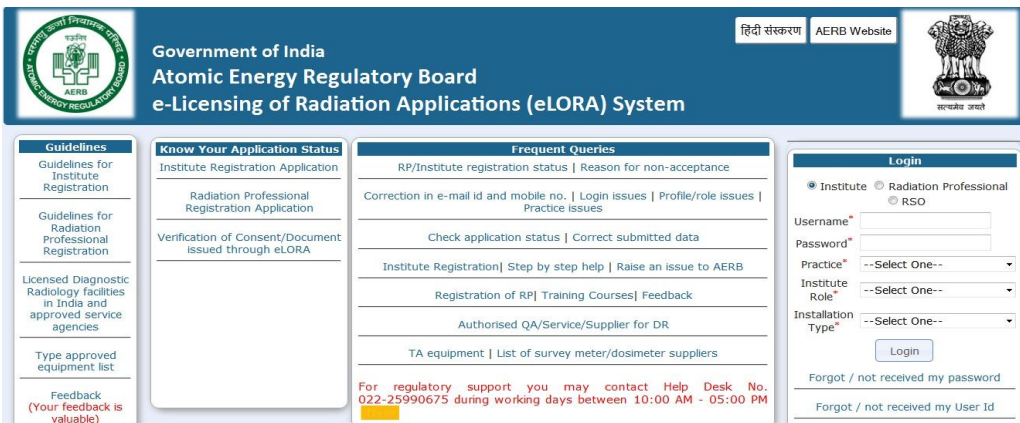

**Step-2**: After LOGIN, please follow the path shown below

## Regulatory Forms→ Common Form→ NC Response (Click on NC Response)

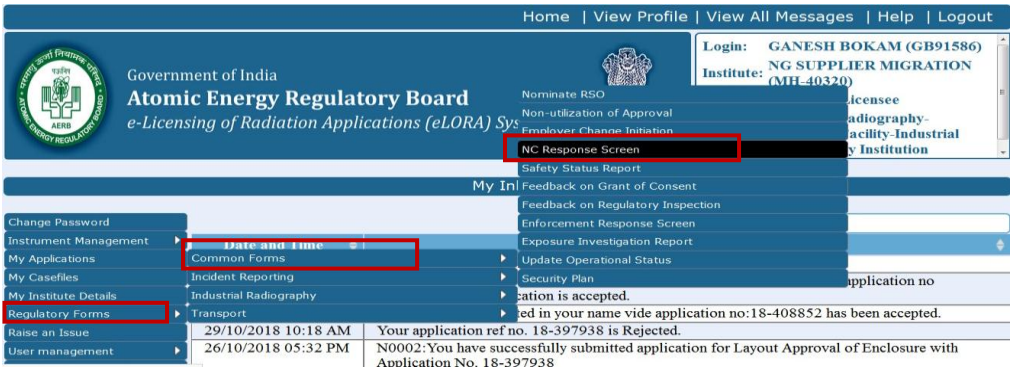

**Step-3**: Select the Noncompliance reference number from the LOV (three dotted box shown below)

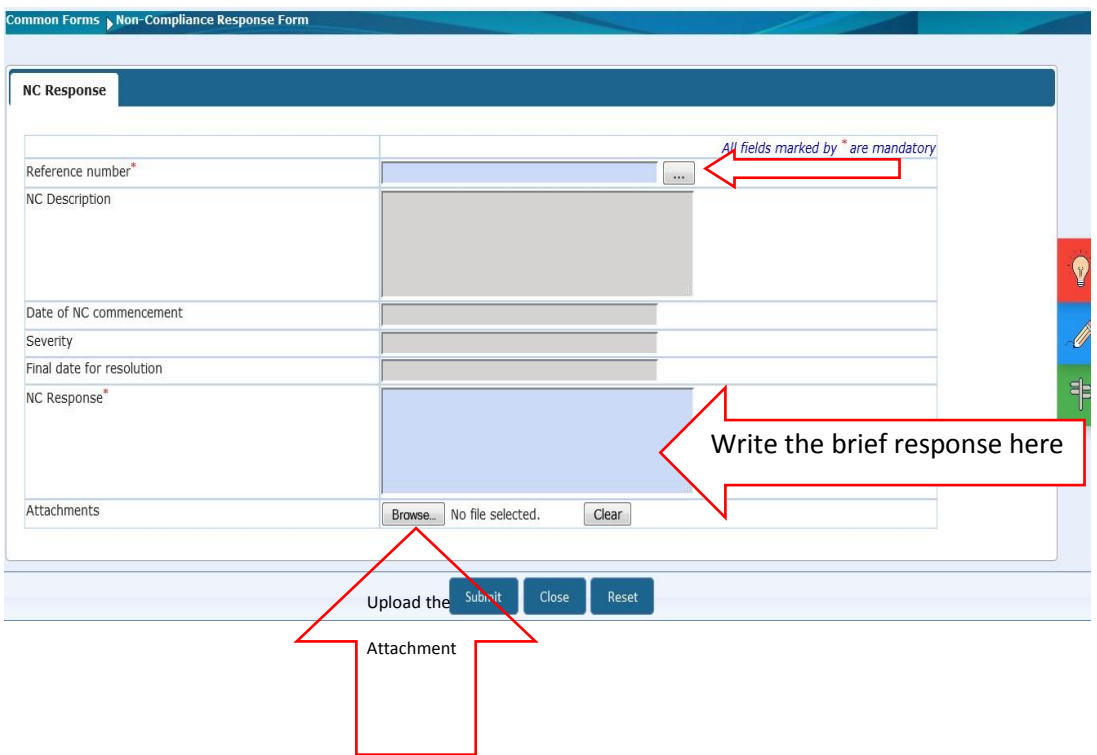

## **If the NC reference number is not available in the above screen, then please do refer the followings;**

For those non-compliance (NC) which are raised by the eLORA system, you can not submit the response through NC response screen.

For example, whenever the calibration date of survey meter or gamma zone monitor expires eLORA system will automatically raise the non-compliance. For closure of these type of NC, you need to update the details in eLORA from your end and the NC will be closed accordingly.

Some of the non-compliance and their closure procedure are listed below.

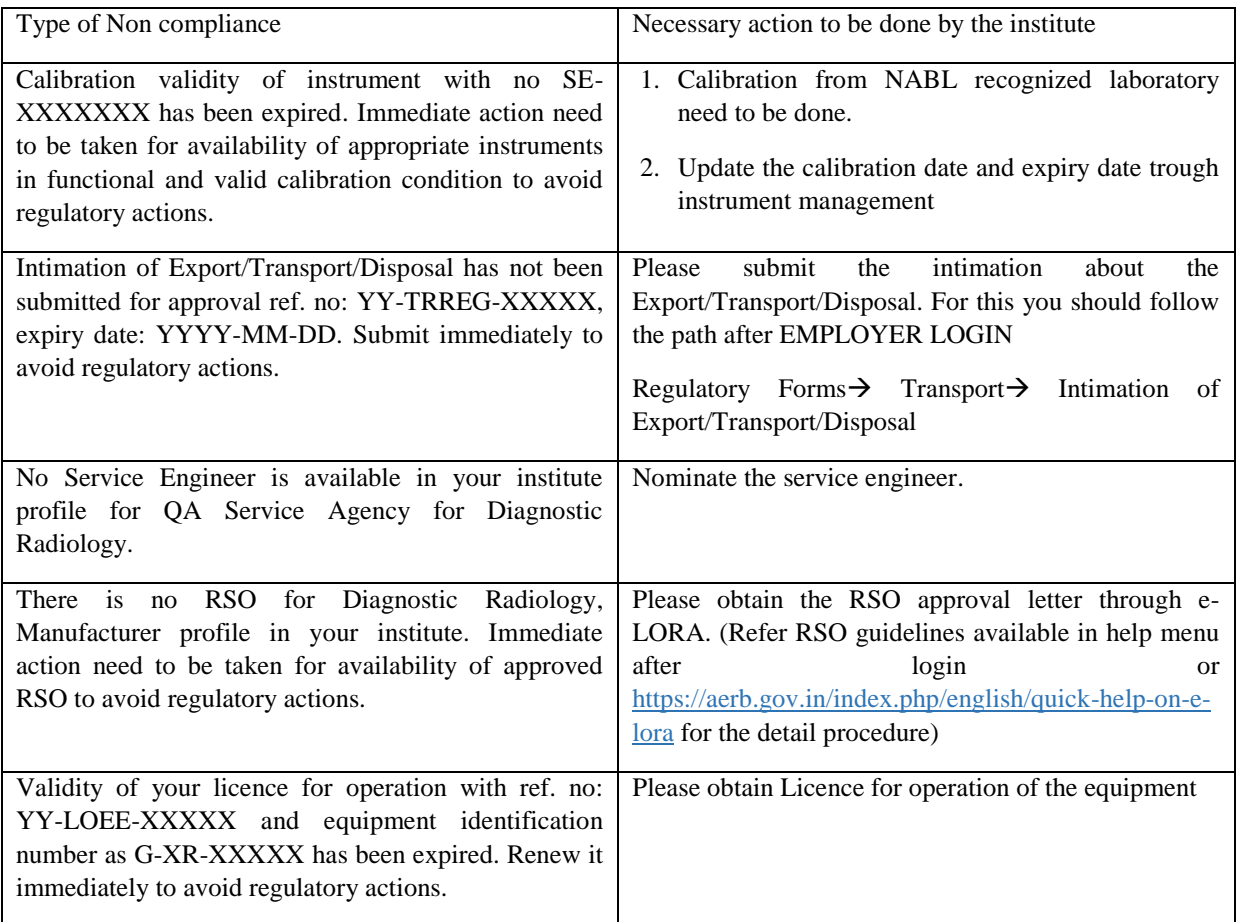